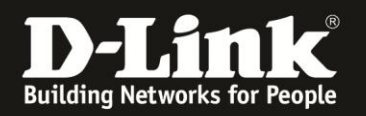

## Anleitung zum Auslesen des WLAN-Schlüssels

Für DCM-704

Sollten Sie den WLAN Schlüssel des Routers nicht mehr kennen, können Sie ihn über die Konfigurationsoberfläche des DCM-704 auslesen. Dies ist lediglich über eine LAN oder WLAN Anbindung an den DCM-704 möglich.

1. Greifen Sie per Webbrowser auf die Konfiguration des DCM-704 zu. Die Standardadresse ist [http://192.168.0.1](http://192.168.0.1/).

2. Loggen Sie sich in die Konfiguration des DCM-704 ein.

Als "Benutzername" geben Sie **admin** ein.

Als "Passwort" geben Sie **password** ein. Dies ist das Standardpasswort. Sollten Sie es geändert haben, geben Sie Ihr geändertes Passwort bitte ein.

Klicken Sie auf **Anmelden**.

 $\mathbf{C}$   $\times$ 

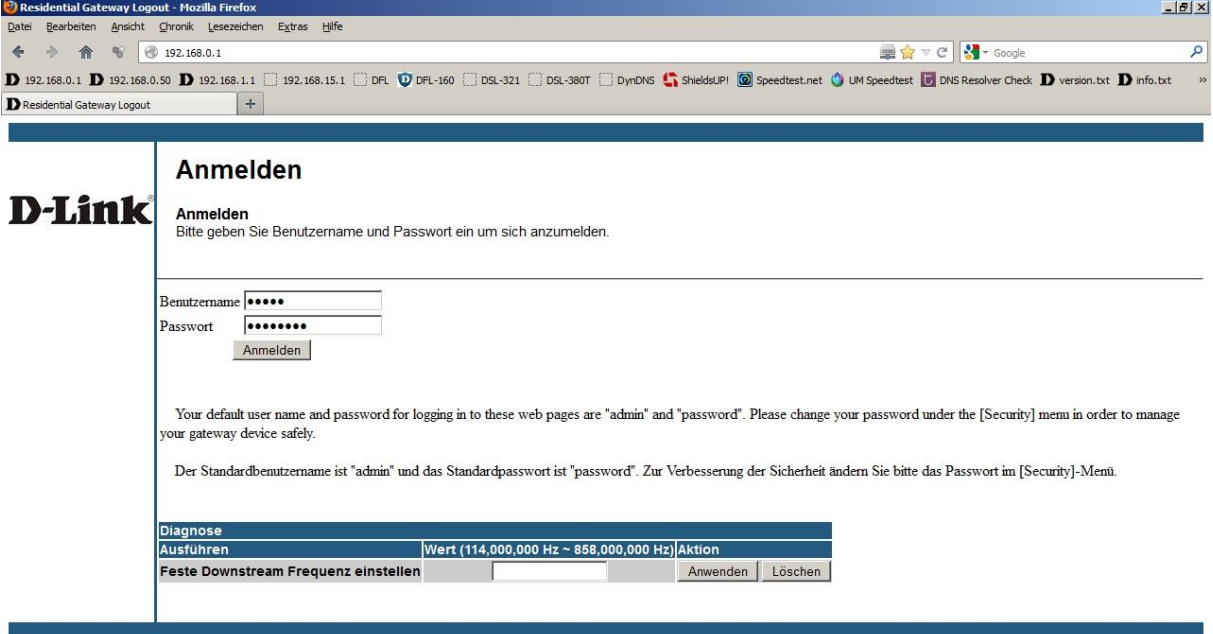

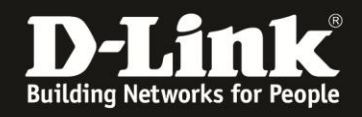

3. Wählen Sie oben das Menü **Wireless** und links das Menü **Haupt-WLAN** aus, wenn Sie den WLAN-Schlüssel Ihres **Haupt-WLAN**s auslesen möchten.

Wählen Sie links das Menü **Gast-WLAN** aus, falls Sie **Gast-WLAN**s eingerichtet haben und dessen WLAN-Schlüssel auslesen möchten.

4. Bei **WPA-Pre-Shared Schlüssel**, rechts neben dem Eingabefeld, setzen Sie bei **Schlüssel anzeigen** einen Haken.

Nun wird Ihr WLAN-Schlüssen in dem Eingabefeld angezeigt.

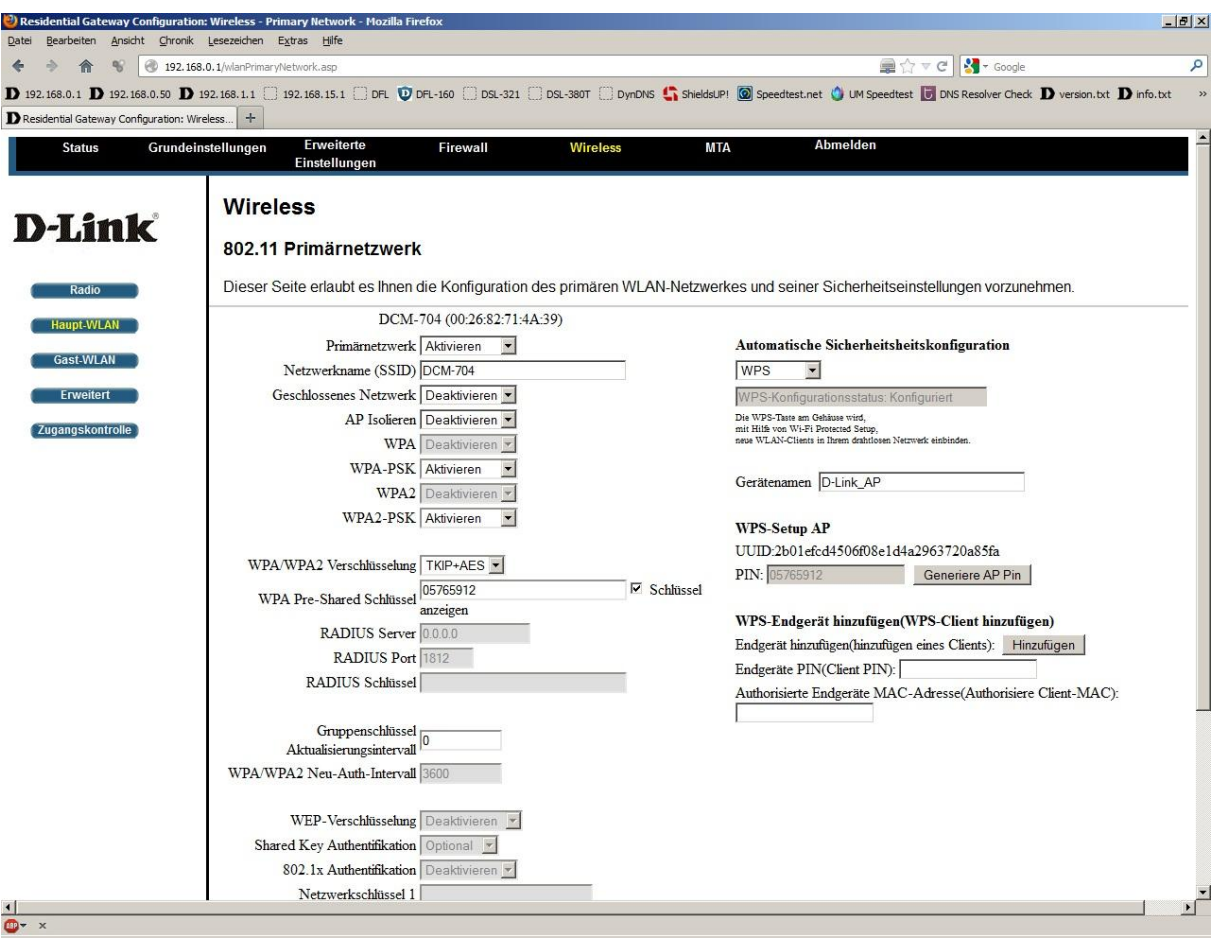